# Operation Manual

**(Webpage Setting)**

Receiver for AOE **RFA-102**

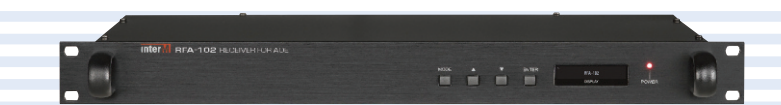

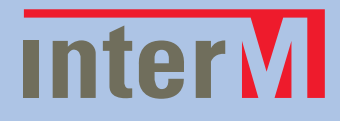

## **Contents**

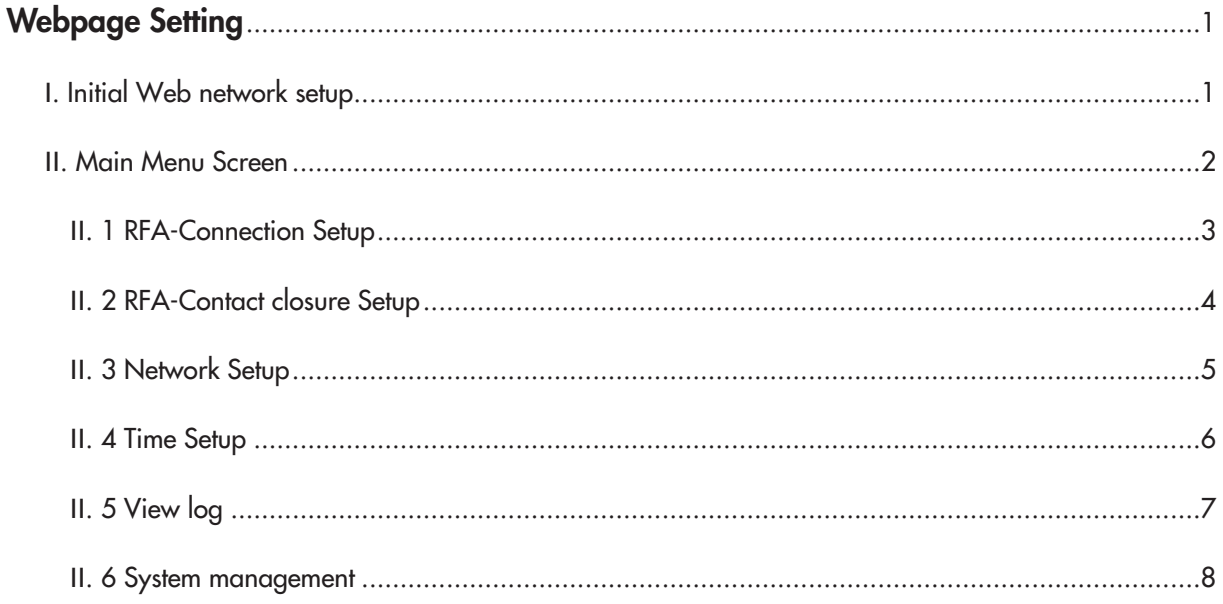

### **Webpage Setting**

#### **Ⅰ. Initial Web network setup**

① INTIAL SETTING INFORMATION OF THE NETWORK EQUIPMENT

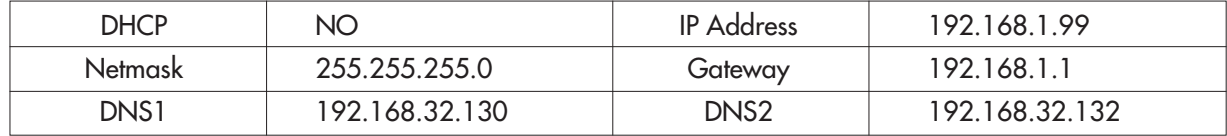

#### ② REQUIRED EQUIPMENTS

- Use any network and browser enabled device such as a PC or tablet to connect to the Web browser of the RFA-102.

#### ③ HOW TO SET UP

- a. Connect the RFA-102 to a network and browser enabled device using a straight or cross network cable.
- b. You can also connect via a network router or switch.

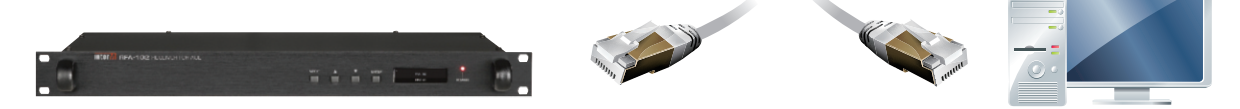

c. Set the network configuration of the RFA-102 and the network device.

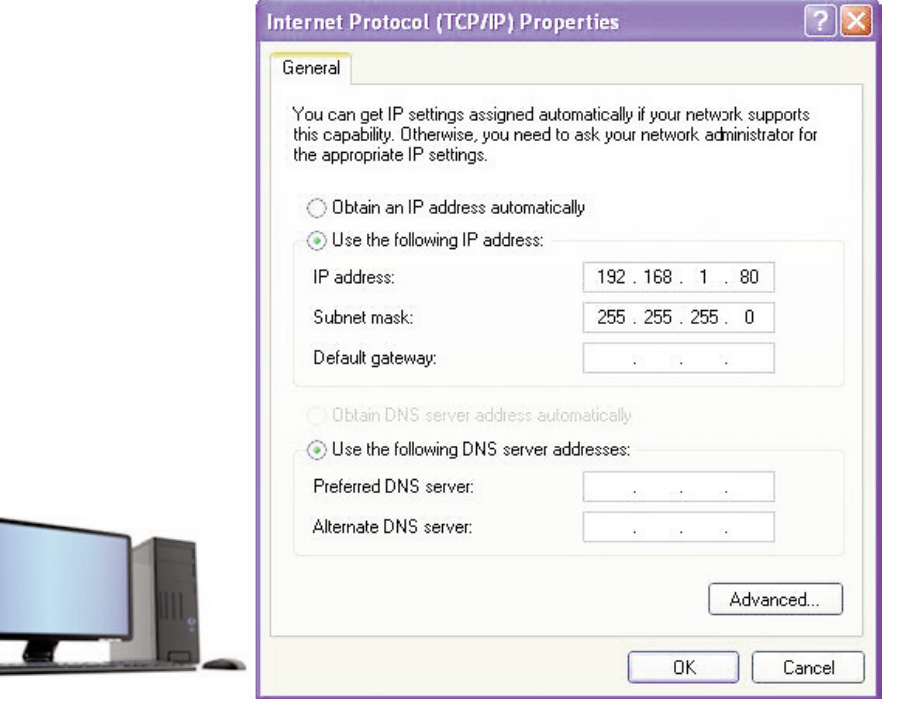

- ※ Disable the wireless network if your.
- ※ Contents of this Operation Manual are subjected to be changed by revision of firmware, please refer to www.inter-m.com/en for latest one.

d. From the network device browser (Internet Explorer, Chrome, etc) enter the IP address of the RFA-100 in address bar of the internet browser.

#### http://192.168.1.99/

Problems connecting?

- ① Make sure the cable is in good working order.
- ② Make sure that you are able to "ping" the RFA-102 from the network device.
	- (If there is no response, rework the network configuration)
- ③ Make sure equipment is turned on.
- e. When prompted to enter the access ID and password, enter the initially set values. (userid: admin, password:1)
- f. Click the Network Settings menu in the left Navigation pane to configure the network setting of the RFA-102.

#### **Ⅱ. Main Menu Screen**

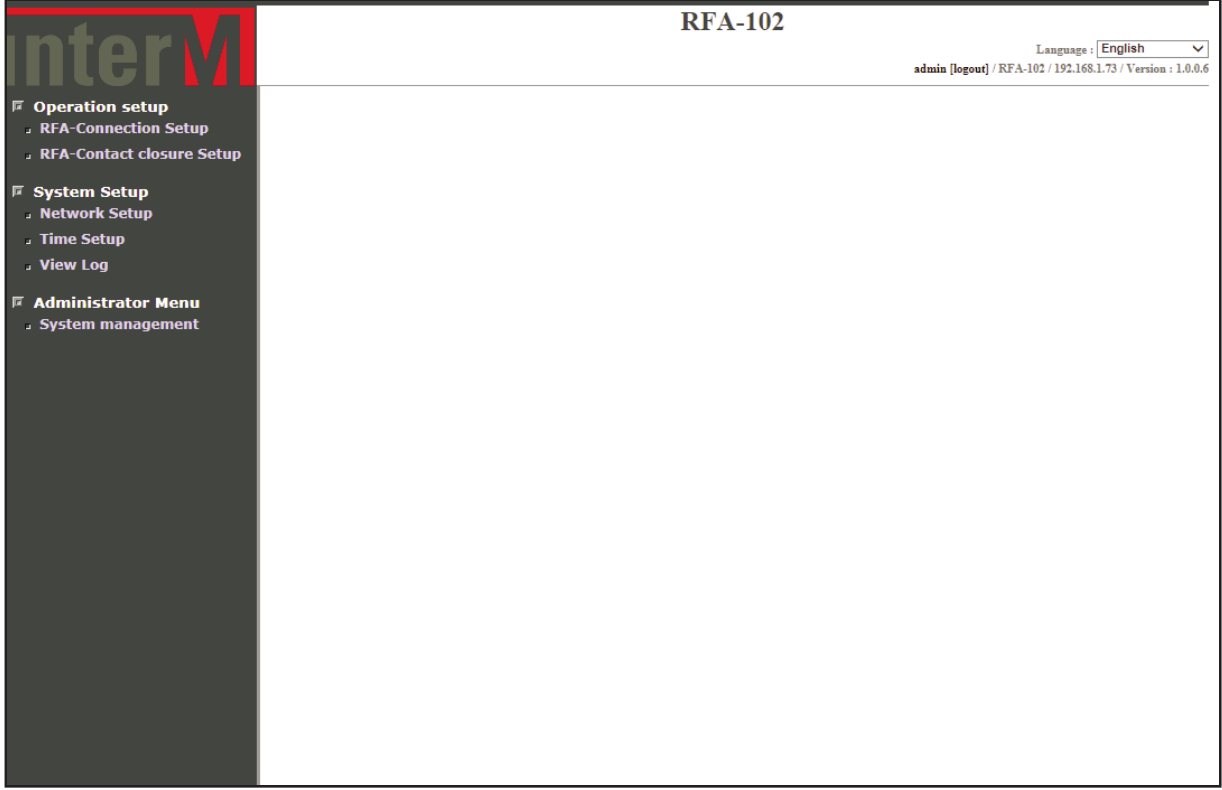

Above is Default screen view when first connected to the Web page of the equipment.

**①** Device name.

- **②** Select language of the web pages. (Korean / English)
- **③** Displays the information of web connected device. (Device Name/Device IP/Web Version)
- **④** Navigation menu pane.
- **⑤** When a topic is selected in any area, the content of that topic appear in this area.

#### **Ⅱ. 1 RFA-Connection Setup**

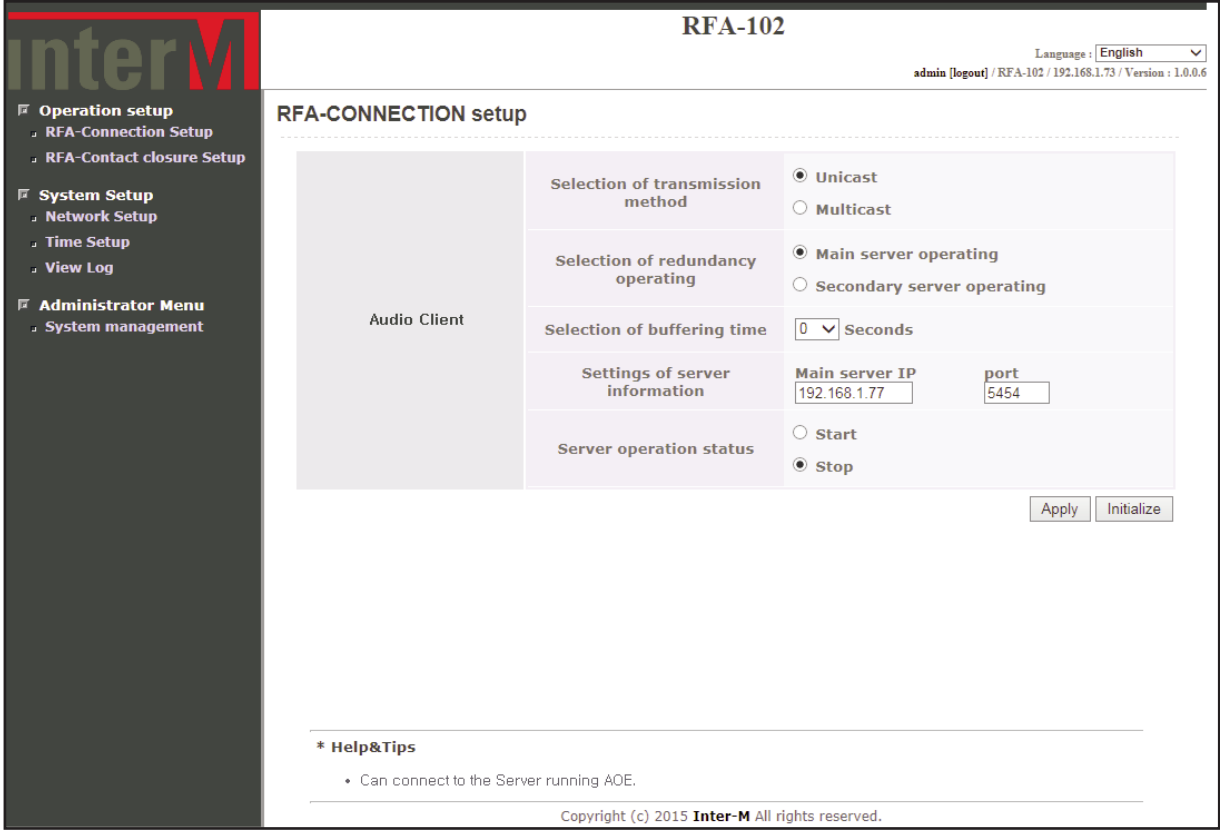

Above is a screen display when "RFA-Connection Setup" menu is clicked.

- **①** Select transmission method for reception. The product operates when set same with mode of the server device (AOE-212N)
- **②** Select secondary server to configure the redundancy of the streaming server. The product connects to the sub server when disconnected due to having problems with the main server.
- **③** Select buffering time when first accessed. The initial value is set to 0 seconds. A smaller value reduces the wait time or latency,whereas the larger the value the longer is the wait time or latency.Ahigher buffer ratio will increase the stream stability and reduce dropouts usually related to network traffic.
- **④** Select IP address and port number of the main server. By selecting dual server operation of **②**, inserting IP address and port number of the sub server is available.
- **⑤** Select <Start> to connect the Main-Server and begin streaming and select <stop> toend streaming.
- **⑥** Click [Apply] button to apply the modified setting. Click [Initialize] button to reset to the previous data setting.
- **⑦** Displays Help & Tips on RFA-Connection Setup.

#### **Ⅱ. 2 RFA-Contact closure Setup**

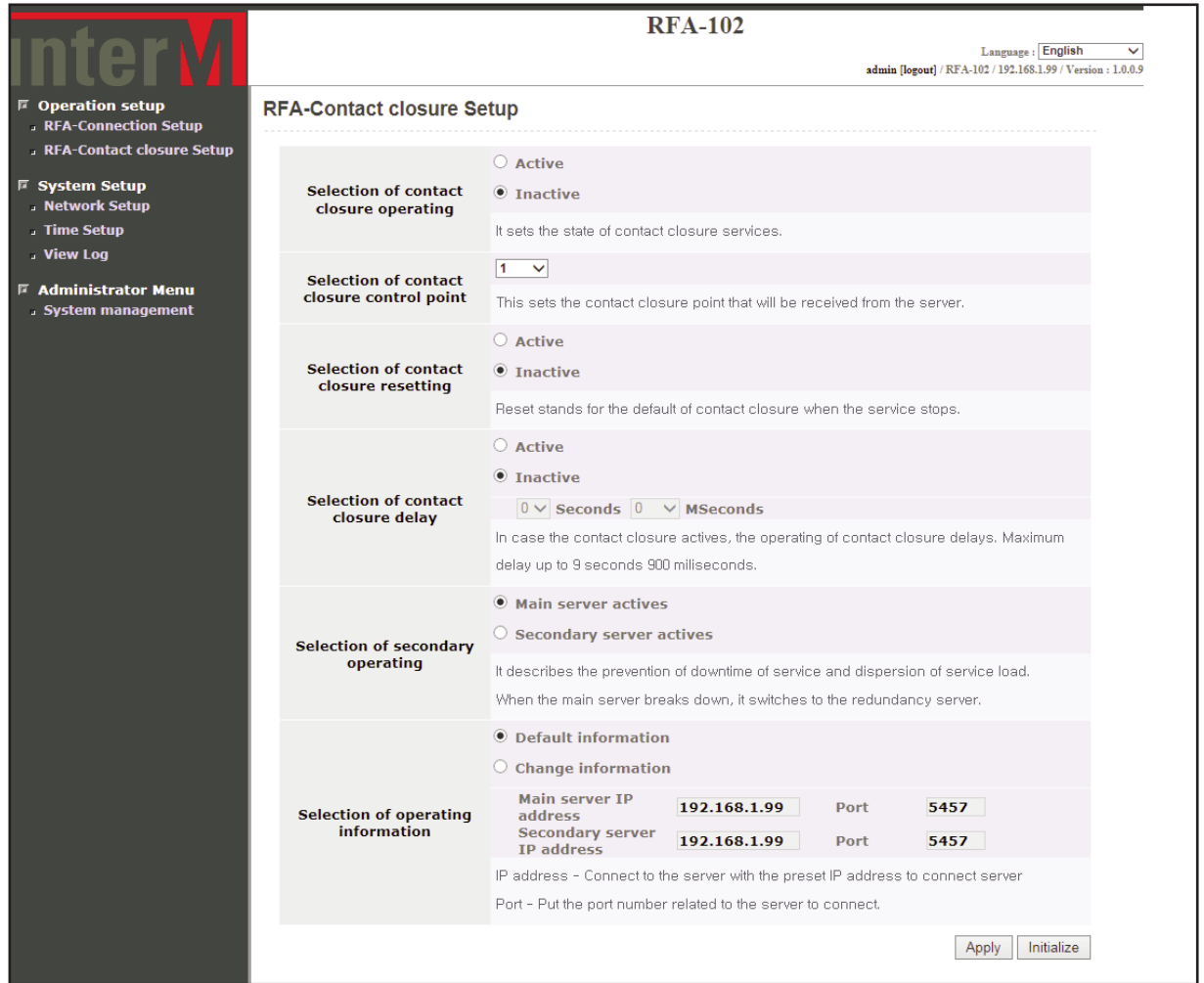

Above is a screen display when "RFA-Contact closure Setup" menu is clicked.

- **①** Select contact service operation status.
- **②** Selecting contact control number for reception of contact information is accessible with sub device. Only within the selected contact control number, the command is applied.
- **③** Reset stands for the default of contact closure when the service stops.
- **④** In case the contact closure actives, the operating of contact closuredelays. Maximum delay up to 9 seconds 900 miliseconds.
- **⑤** It describes the prevention of downtime of service and dispersion ofservice load. When the main server breaks down, it switches to theredundancy server.
- **⑥** IP address: Connect to the server with the preset IP address to connectserver. Port: Put the port number related to the server to connect.
- **⑦** Click [Apply] button to apply the modified setting.
	- Click [Initialize] button to reset to the previous data setting.

**※** Audio cannot be played when contact signal is received from set contact number.

#### **Ⅱ. 3 Network Setup**

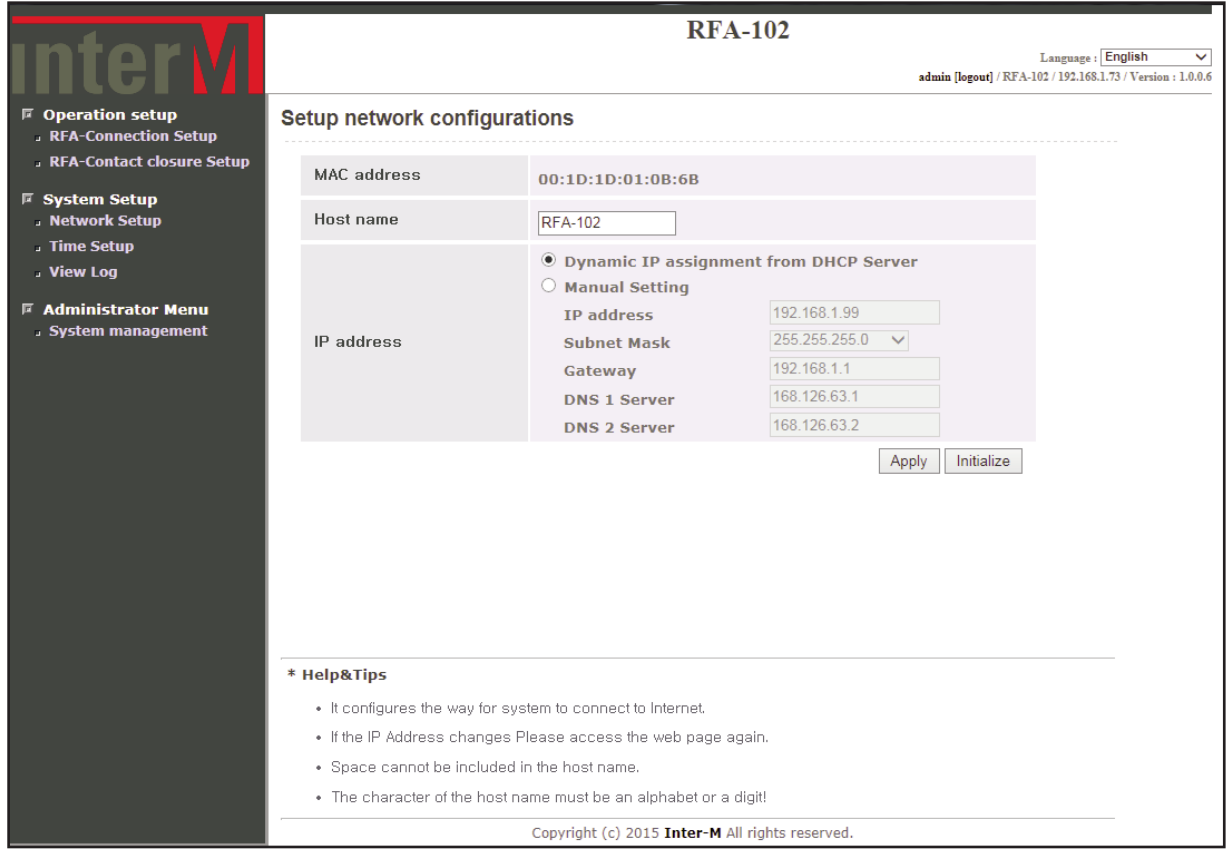

Above is a screen display when "Network Settings" menu is clicked. In this display, MAC address, IPinformation, host name can be seen and be changed.

- **①** The MAC address of the device is displayed.
- **②** Host name of the configured device is displayed and can also be modified.
- **③** Displays the IP information as applied to the device and the user can modify the IP information.
- **④** Click [Apply] button to apply the modified setting. Click [Initialize] button to reset to the previous data setting.
- **⑤** Displays Help & Tips on Network setup.

#### **Ⅱ. 4 Time Setup**

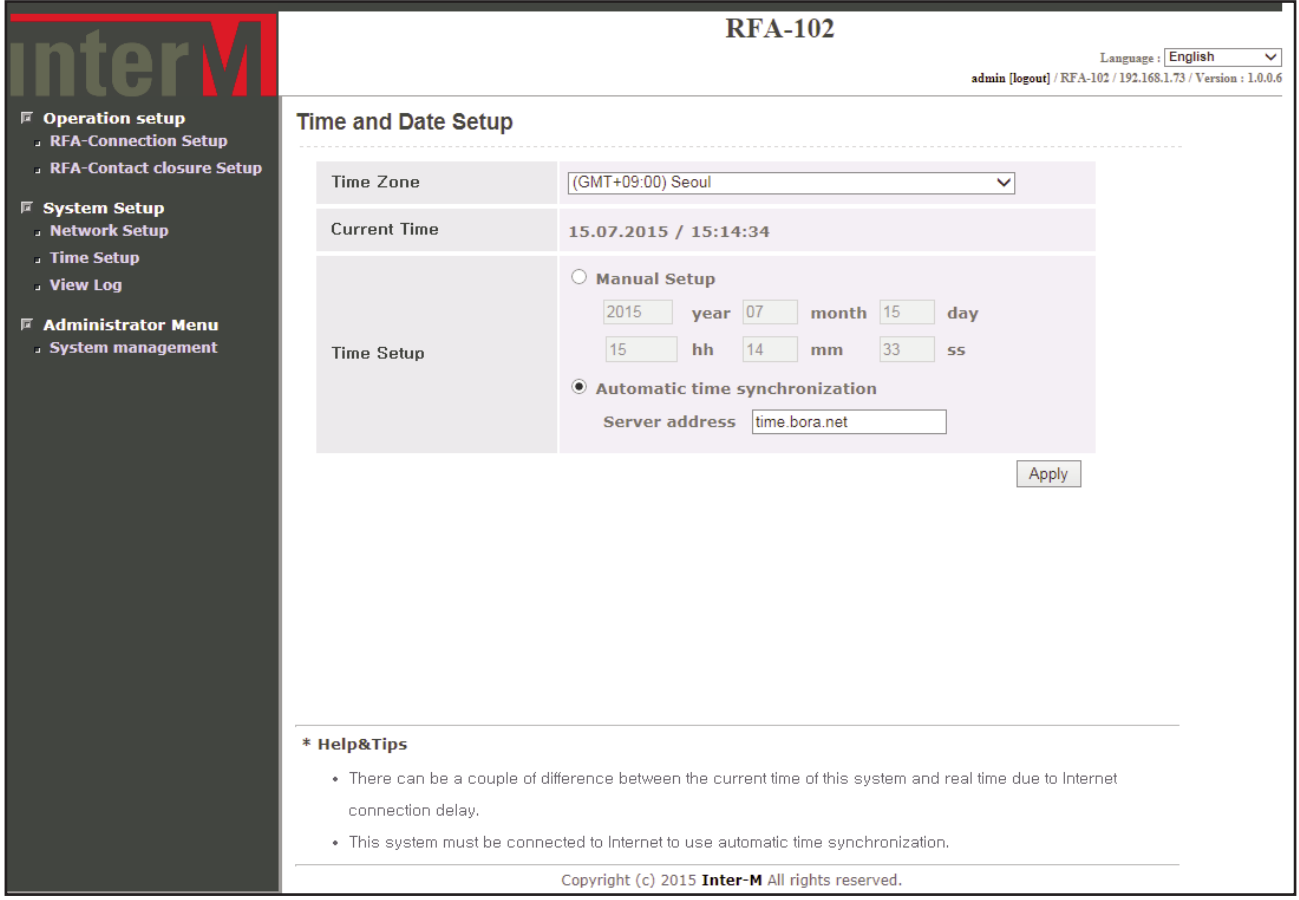

Above is a screen display when "Time Setup" menu is clicked.

- **①** The default time zone is (GMT+09:00) Seoul. Select a correct time zone in the box according to your geographical zone.
- **②** Displays the current date and time.
- **③** Time Setup
	- a. Manual Setup

RFA-102 uses internal clock to make time so that its time has some drift from the correct time. It isneeded to adjust the time regularly.

b. Automatic Time Synchronization

It synchronizes the time from the time server so that RFA-102 can maintain the correct time. The default time server is time.bora.net.

- **④** Click [Apply] button to apply the modified setting.
- **⑤** Displays Help & Tips on Time Setup.

#### **Ⅱ. 5 View log**

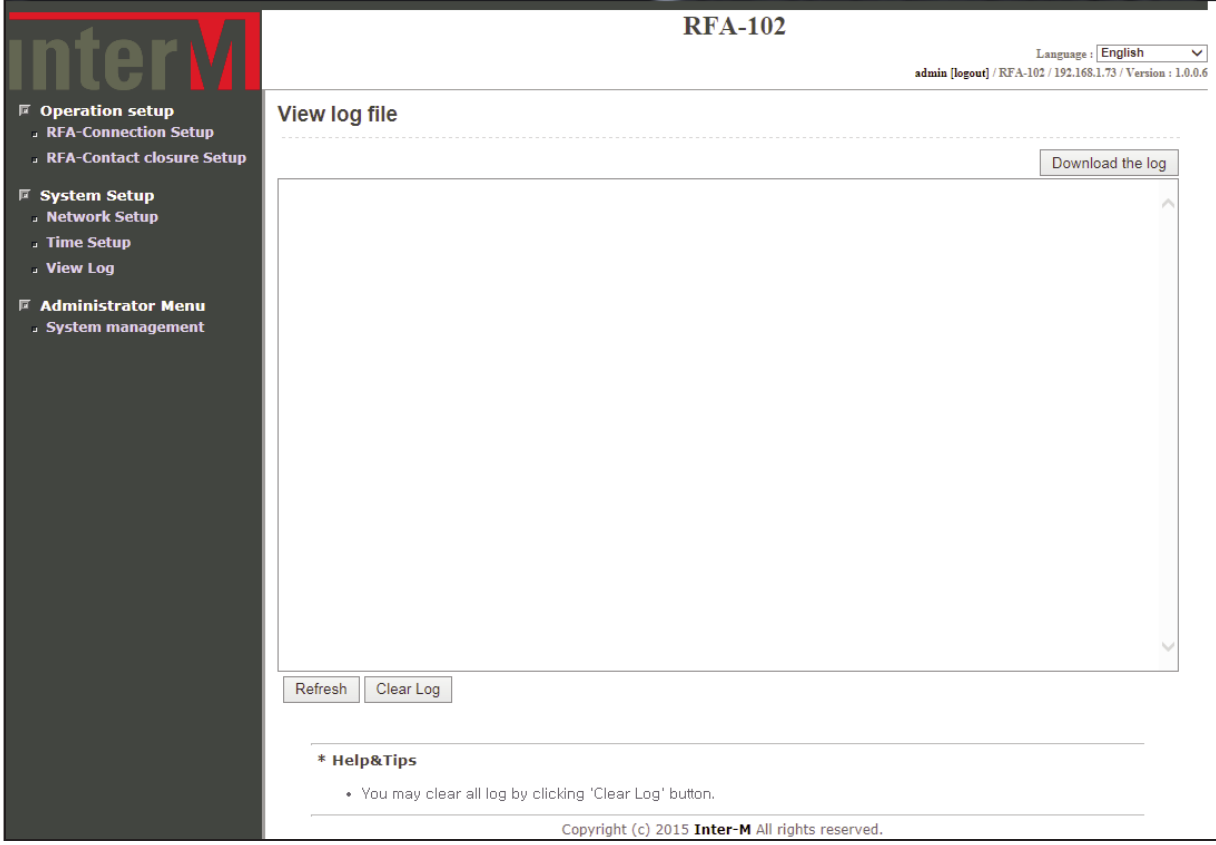

Above is a screen display when "View Log" menu is clicked.

- **①** This page displays the log informationof the RFA-102 setting and history of modification with time.
- **②** [Refresh] button-the current log details will be renewed.
- [Clear Log] button-the current log details will be deleted.
- **③** Displays Help&Tips on View log.

#### **. 6 System management**

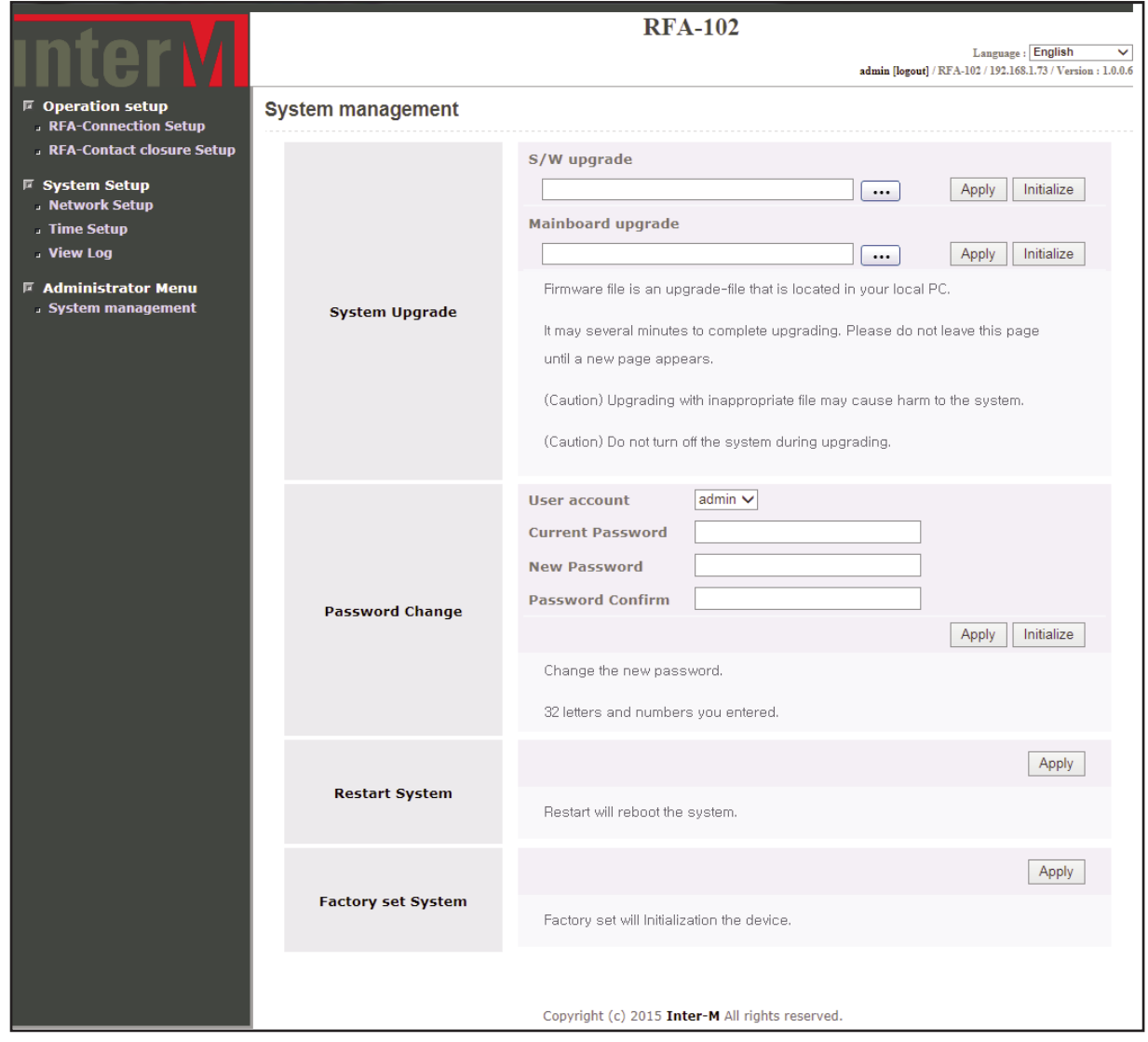

Above is a screen display when "System management" menu is clicked.

- Two types of upgrade (software and mainboard) are available.
- Change the password to connect to the web page of the equipment.
- Restart will reboot the system.
- Factory set will initialization the system.

## **inter**<sub>M</sub>

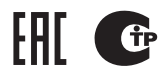

Inter-M, Ltd. (Korea) began operations in 1983.

Since then, Inter-M has grown to become one ot the largest manutacturers ot protessional audio and commercial sound electronics equipment in the world.

Inter-M has gained worldwide recognition tor its own branded products, as well as private label manutacturing ot electronics sold under other names (OEM).

The company is no longer just a Korean company, but rather a global company that is truly international in scope, with tactories and ottices in Korea and China, and sales and marketing operations located in Japan, Europe, and the U.S.A.

With more than 850 employees around the globe, Inter-M is well-poised tor turther growth and expansion.

#### **I n te r - M A m e r i c a s , I N C .**

13875 ARTESIA BLVD. CERRITOS, CA 90703 USA TEL : +1-562-921-0313, FAX : +1-562-921-0370 Home Page : http://www.inter-m.net, E-mail : into@inter-m.net

#### **l**nter-M Corporation

SEOUL OFFICE : 719, DOBONG-RO, DOBONG-GU, SEOUL, KOREA TEL : +82-2-2289-8140~8, FAX : +82-2-2289-8149 Home Page : http://www.inter-m.com, E-mail : overseas@inter-m.com

**MADE IN KOREA** October 2015 M100018